## GPS settings and recording data

1. Set the GPS Trimble IP, it must be done in the laptop. See *Edit connexions* in your laptop (It's already done, but just in case...). Set the IPs as follows:

| Addresses     | Netmask       | Gateway     | Name (e.g.) |
|---------------|---------------|-------------|-------------|
| 169.254.1.254 | 255.255.255.0 | 169.254.1.1 | GNSS_1      |
| Make it up!   | Standard      | IP address  |             |

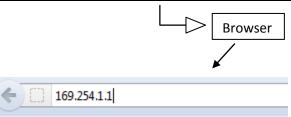

An username and a password will be required:

| Username | admin    |
|----------|----------|
| Password | password |

(Standard configuration for Trimble)

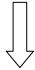

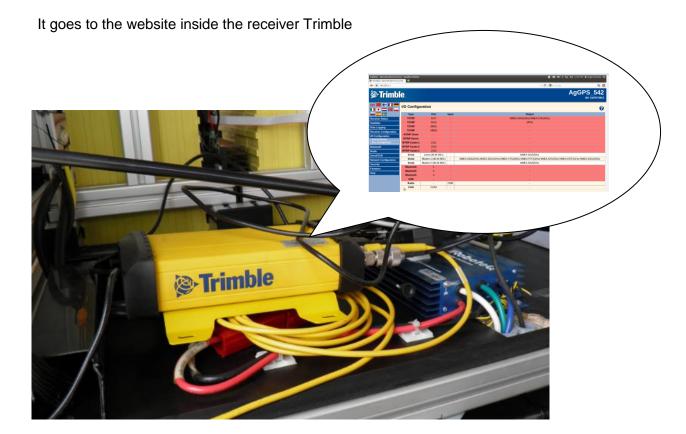

2. Now the parameters can be set up. See I/O Configuration

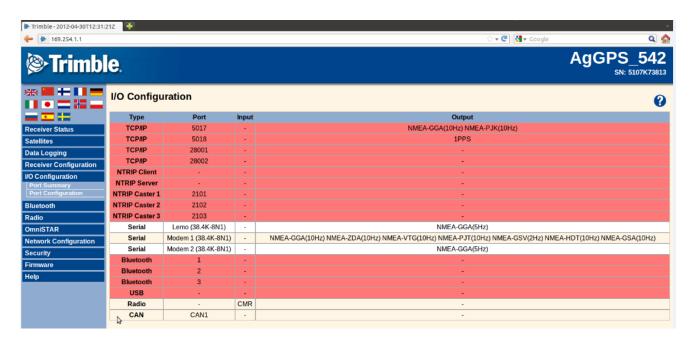

3. Click on Serial / Modem 1 (38.4k – 8N1)

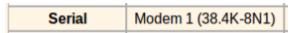

4. And now the serial port and the different NMEA messages can be set up:

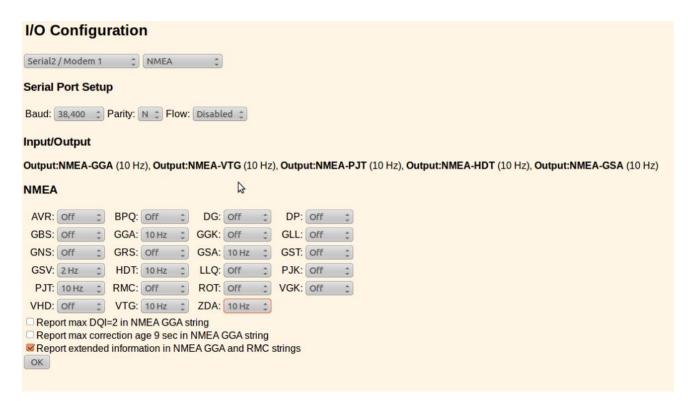

Achtung, Achtung!!! No matter if 10 Hz, 5 Hz or 2 Hz have been entered because the GPS only register data at 1 Hz

5. Once all the parameters have been set up, now the program Cutecom (it runs in the grey box) for reading and storing data can be launched. A new terminal has to be opened, and enter: ssh -X frobobox@192.168.0.2 and next enter: cutecom

## frobobox@frobobox:~\$ cutecom

6. And immediately after a new dialog box pops up.

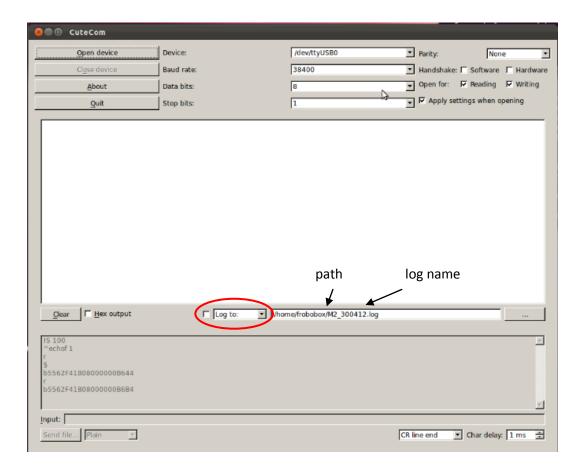

Open device: it starts recording and storing data on the path defined by the user. When storing data there are two options (see red circle):

- Log to (it overwrites data)
- Append to (it keeps going from the last string recorded)
- 7. Once the data have been stored, the log file must be transfer from the Grey box to the laptop. In the terminal the following commands have to be used: scp XXXXX.log user@192.168.0.3.: Documents and the user's password for the laptop.

In this case the log file will be stored in the folder Documents

```
frobobox@frobobox:~$ scp M1_300412.log hugo@192.168.0.3:Documents hugo@192.168.0.3's password:
```

8. If everything works, the file will be transferred to the Documents folder, and a message appears when it succeeded: